## 【メール設定】 Outlook 2019(Office365 版) メールアカウントの追加設定方法(SMTP 認証)

お手元に「FITWeb インターネットサービスご利用開始のお知らせ」(以下「通知書」)をご用意ください。

 **Microsoft Office** 製品は、初めて利用する際に限り、[プロダクトキー]をインターネット経由で **Microsoft** 社 へ登録する、[ライセンス認証]が必要となります。[ライセンス認証]を行なってから、アカウント追加設定を行 ってください。(他の Office 製品等で登録済みの場合は、ライセンス認証画面は表示されません)

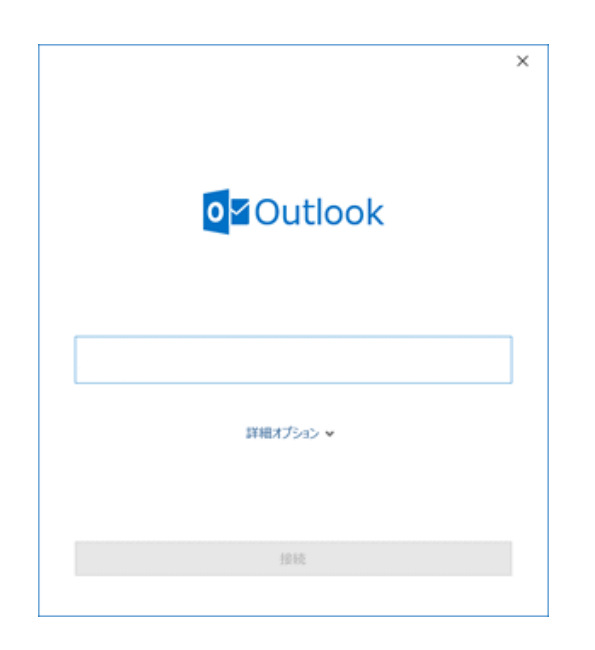

フォルダー

削除

削除

 $\sim$ 

 $\overline{r}$ 

カイブ

表示

ヘルプ

□全員に返信

現在のメールボックス の検索 β 現在α

返信

E.

 $\overline{\mathbb{Q}}$ 

2 返信

△転送

冒.

ファイル

 $\Box$ 

新しい

 $\leftrightarrow$ 

ホーム

 $2<sup>1</sup>$ 

新しい

ここにお気に入りのフォルダーをドラッグしま <

メール アイテム・

新規作成

 $2 - 1$ 

送受信

×.

 $\mathcal{C}_{\mathbf{0}}$  .

- ① Outlook 2019 を起動します。
- ② [Outlook]画面が表示された場合は、 手順⑤へ進みます。

③ メイン画面が表示された場合は、 受信トレ· メニューバーの[ファイル]をクリックします。 Q 実行し

- $(\in$ アカウント情報 情報 開く/エクスポート 使用可能なアカウントがありません。電子メール アカウントを追加して、 + アカウントの追加 アカウントの設定 R, 印刷 アカウント 設定。 Office アカウント メールボックスの設定 <u>목</u> 削除済みアイテムの完全削除や整理を利用して フィードバック ツール オプション
- ④ [情報]をクリックし、[アカウントの追加]をクリ ックします。

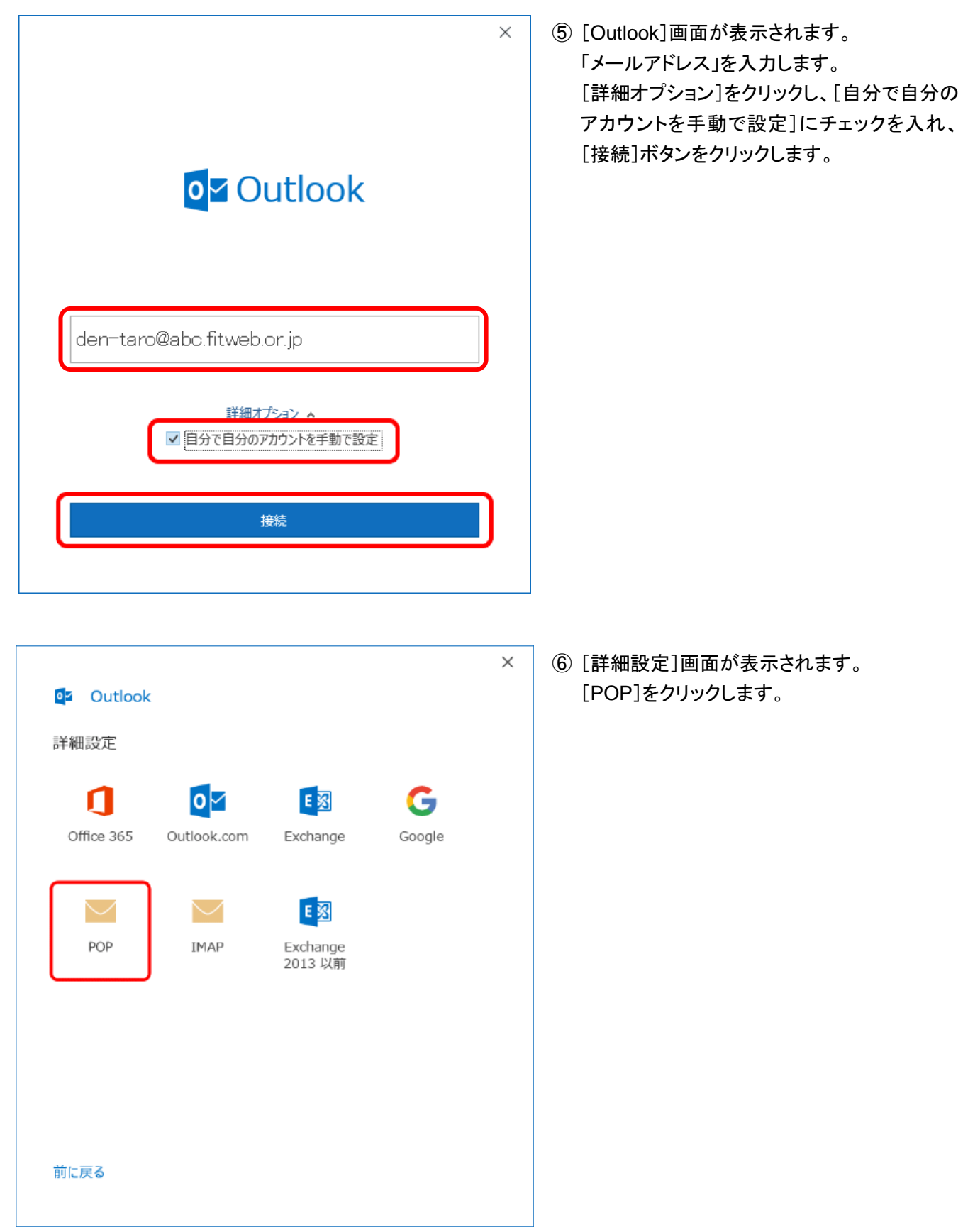

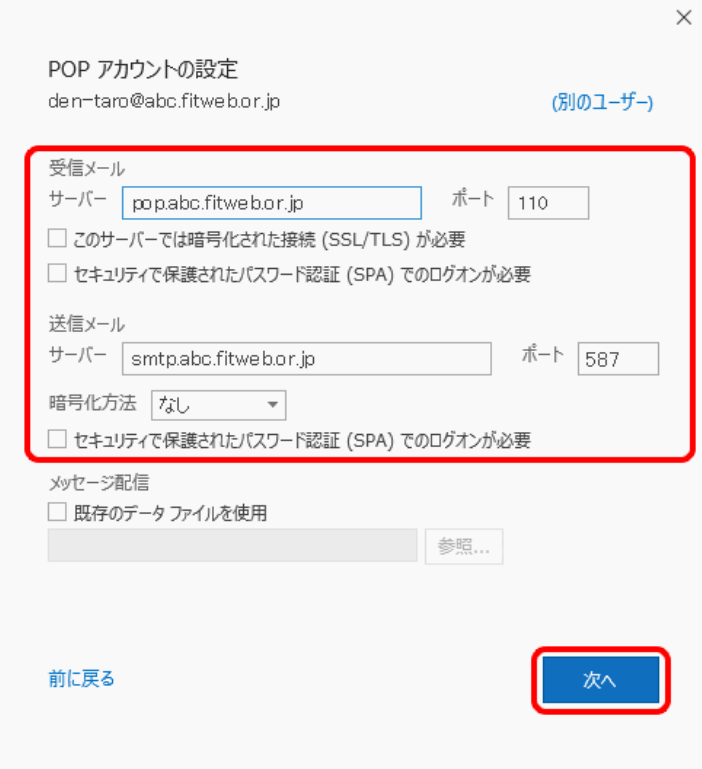

⑦ [POP アカウントの設定]画面が表示されま す。すべての項目を下記の通り入力します。

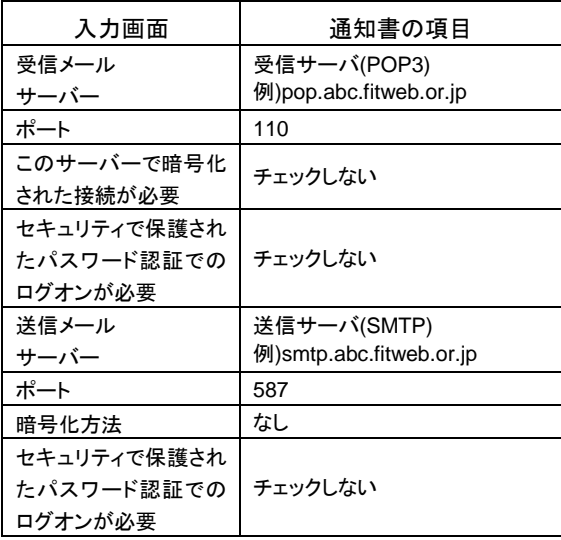

「abc」の部分はお客さまによって異なります。

[次へ]ボタンをクリックします。

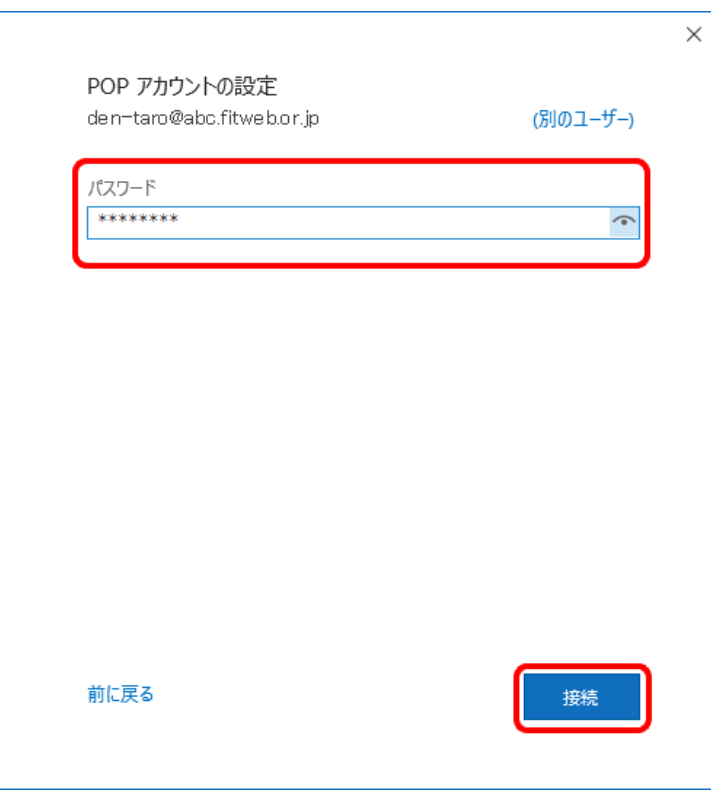

⑧ パスワード入力画面が表示されます。 下記の通り入力します。

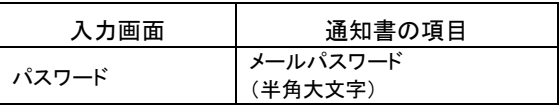

[接続]ボタンをクリックします。

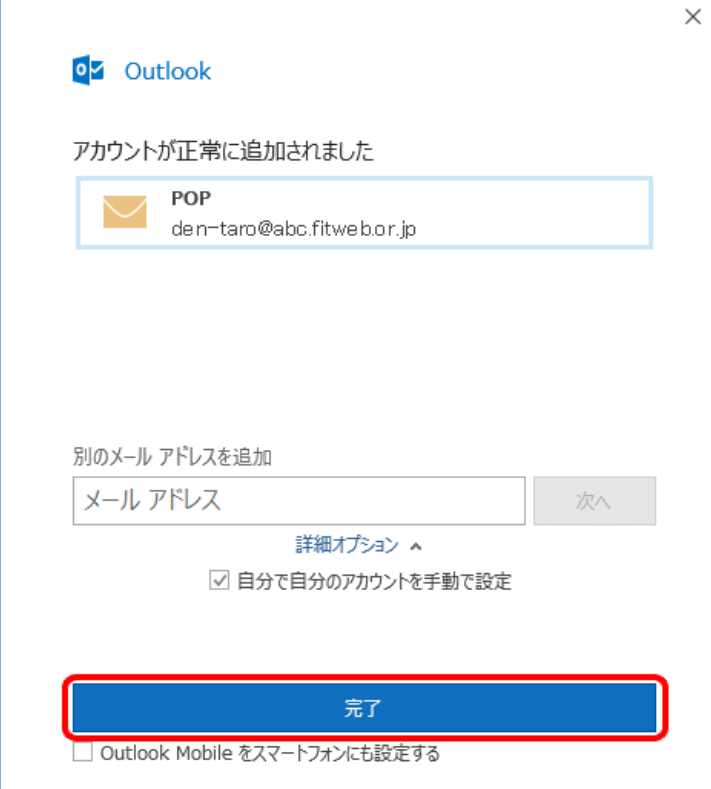

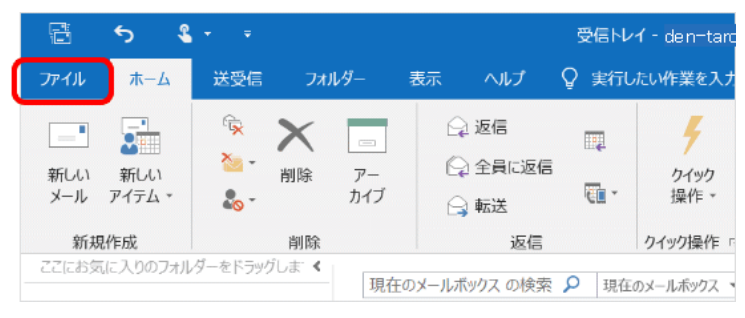

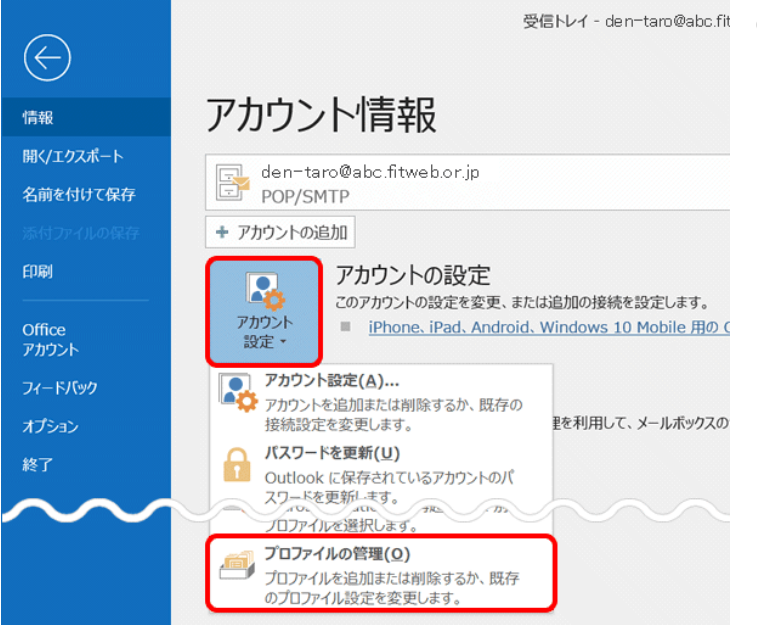

⑨ [アカウントが正常に追加されました]画面が 表示されます。 [完了]ボタンをクリックします。

⑩ メイン画面が表示されます。 メニューバーの[ファイル]をクリックします。

⑪ [アカウント情報]画面が表示されます。 [アカウント設定]をクリックし、下に表示され る[プロファイルの管理]をクリックします。

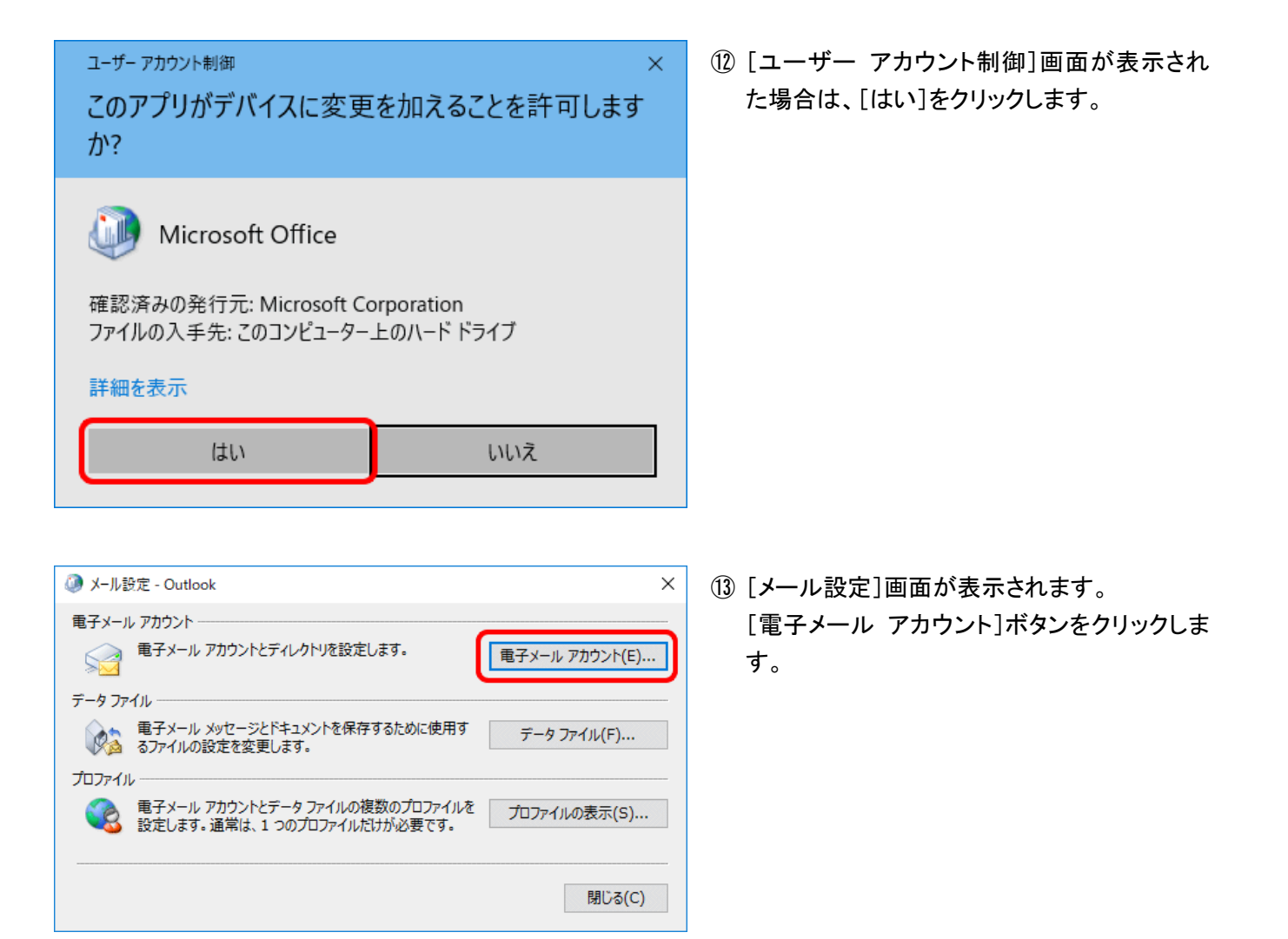

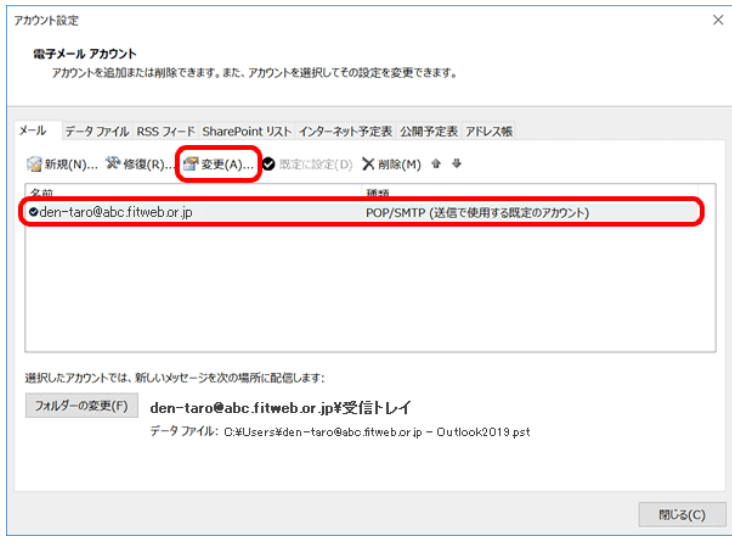

⑭ [電子メール アカウント]画面が表示されま す。

[メール]タブに追加されている、FITWeb アド レスを選択して、[変更]ボタンをクリックしま す。

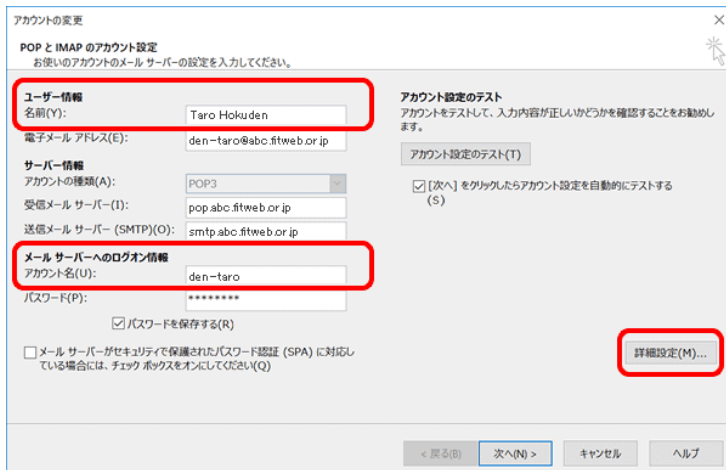

⑮ [POP と IMAP のアカウント設定]画面が表示 されます。

下記の項目を確認し、間違っている場合は修 正します。

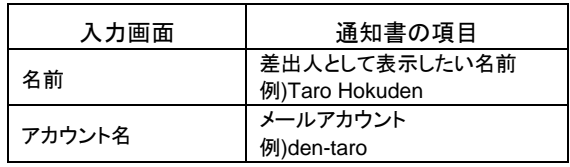

[詳細設定]ボタンをクリックします。

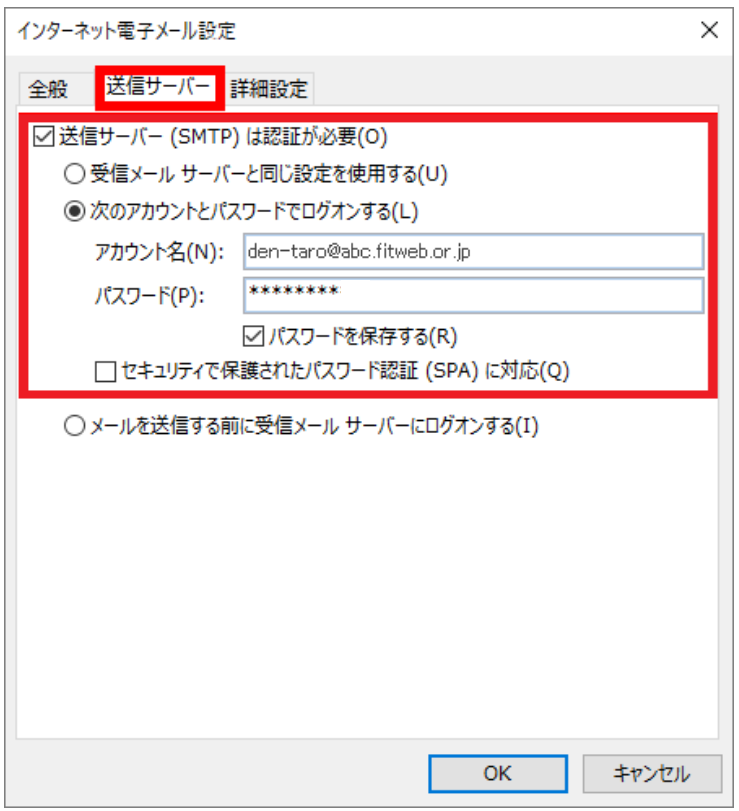

⑯ [インターネット電子メール設定]画面が表示 されます。

[送信サーバー]タブをクリックします。

[送信サーバー(SMTP)は認証が必要]にチ ェックをします。

[次のアカウントとパスワードでログオンする] にチェックをします。

すべての項目を下記の通り入力します。

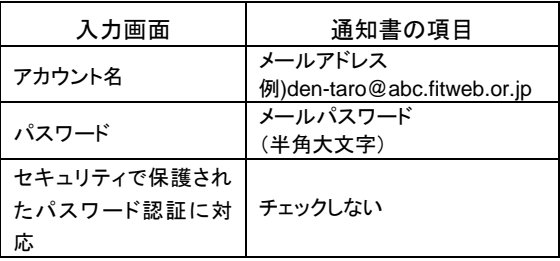

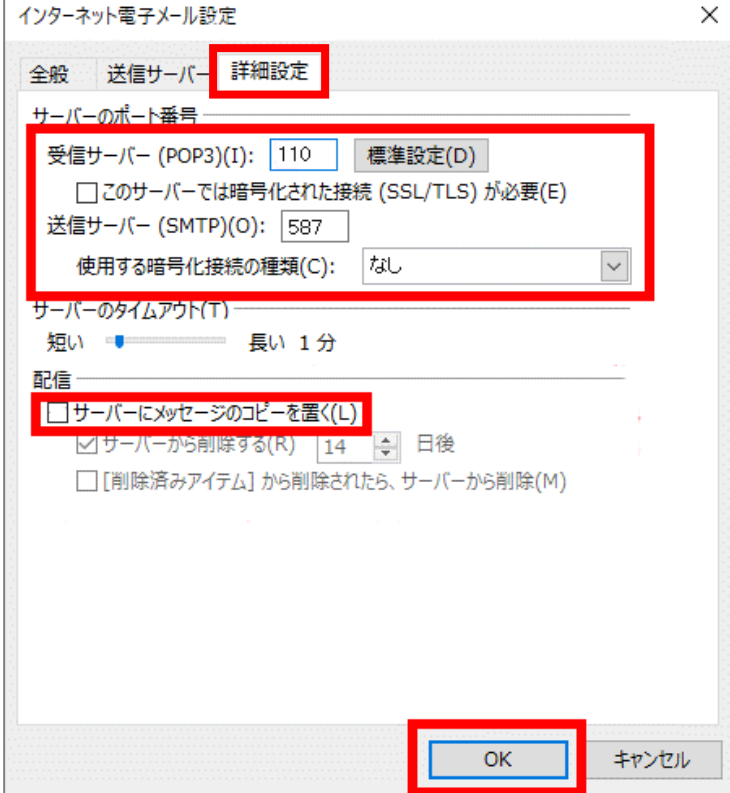

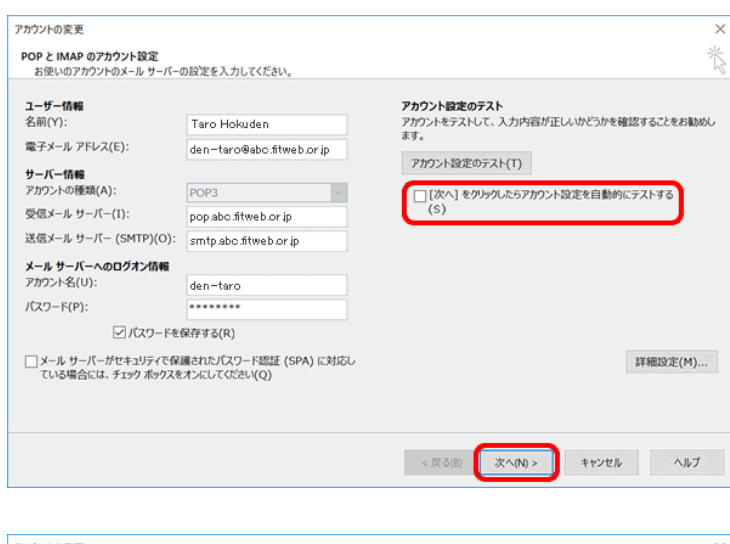

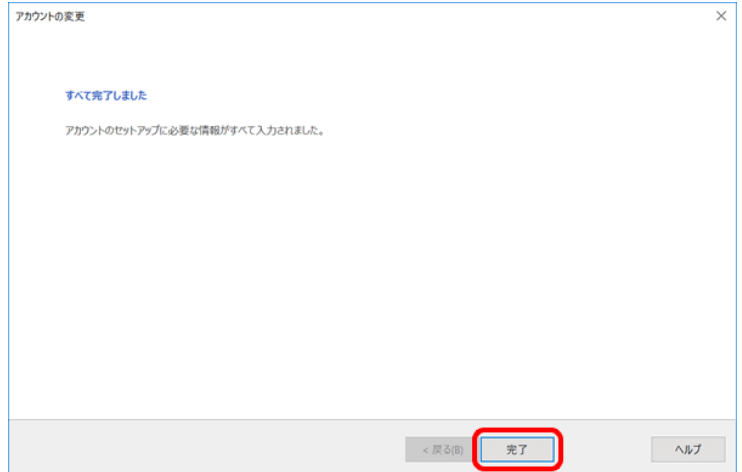

- ⑰ [詳細設定]タブをクリックします。
	- 「サーバーのポート番号」項目を確認し、間違 っている場合は修正します。

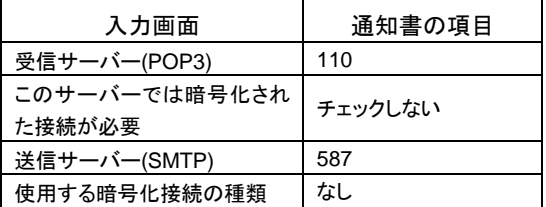

⑱ [配信]項目で[サーバーにメッセージのコピ ーを置く]のチェックを外します。

ただし、複数台のパソコンで同じメールを受信する場 合は、チェックをつけておきます。その際は必ず「サー バーから削除する」にチェックを入れてください。○日 後の部分は、複数台のパソコンがメールをチェックす るのにかかる最少の日数を入れてください。この日数 を長くすると、たくさんのメールがサーバーに残り、容 量オーバーを起こすことがあります。その場合、メー ルが届かなくなりますので、ご注意ください。

[OK]ボタンをクリックします。

⑲ [POP と IMAP のアカウント設定]画面に戻り ます。

「[次へ]をクリックしたらアカウント設定を自動 的にテストする」のチェックを外します。

[次へ]ボタンをクリックします。

⑳ [すべて完了しました]画面が表示されます。 [完了]ボタンをクリックします。

[電子メールアカウント]画面に戻りますので、 [閉じる]をクリックします。

[メール設定]画面に戻りますので、[閉じる] をクリックします。

[アカウント情報]画面に戻りますので、左上  $\mathcal{O}(\mathbb{C})$ を押すとメイン画面が表示されます。

これで設定は終了です。